# **Projektowanie logo**

## **Jacob Mesick**

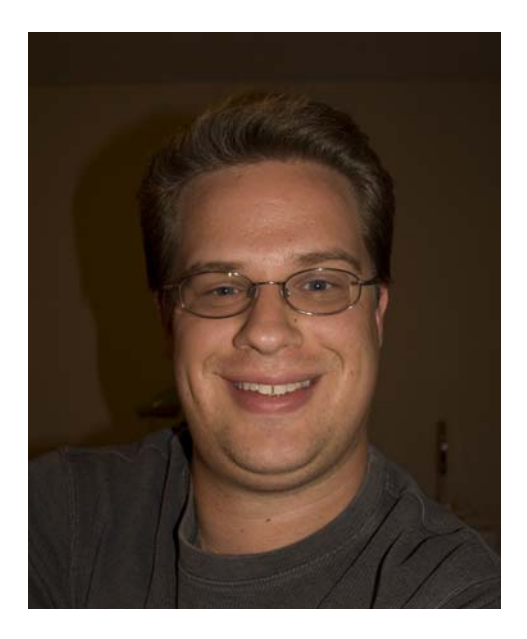

#### **O autorze**

Jacob Mesick używa programu CorelDRAW® od dziewięciu lat. Pasjonuje się tradycyjnymi i cyfrowymi formami sztuki, starając się odkrywać coraz to nowe możliwości łączenia tych dwóch obszarów twórczości. Uzyskał licencjat ze sztuki komputerowej w Memphis College of Art. Obecnie pracuje jako analityk w firmie ARINC, a na własną rękę zajmuje się różnego rodzaju projektami z zakresu sztuk wizualnych. Spośród jego licznych zainteresowań należy wymienić fotografię cyfrową, grafikę komputerową, projektowanie znaków graficznych, rysunek i malarstwo.

# **Projektowanie logo**

Zawsze lubiłem prosty, a jednak wyrafinowany świat projektowania logo. Samo logo to idea z prawej półkuli mózgu przedstawiona w postaci przeznaczonej dla lewej półkuli. Niektóre pomysły przychodzą do głowy szybko i bez wysiłku, tak jakby po prostu nie było innej możliwości, podczas gdy inne są znacznie trudniej uchwytne. Logo przekazuje ducha firmy i informuje klientów o przesłaniu marki.

Logo Crack Monkey pierwotnie zaprojektowałem na zajęcia na uczelni. Chciałem wykorzystać elementy tego samego pomysłu na innych zajęciach, więc użyłem tego motywu jako logo fikcyjnej firmy projektującej koszulki. Tak się złożyło, że kilka lat później naprawdę otworzyłem pod tą nazwą własną firmę projektującą koszulki (rysunek 1).

W tym samouczku pokażę poszczególne etapy tworzenia logo Crack Monkey i podam kilka wskazówek dotyczących tworzenia dobrego logo.

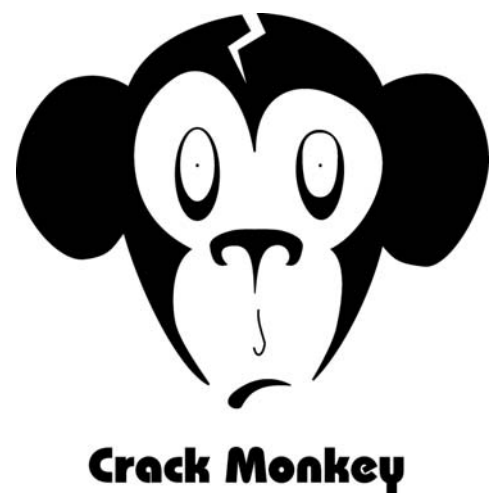

*Rysunek 1: Logo firmy projektującej koszulki*

#### **Wydobywanie pomysłów poprzez burzę mózgów**

Skąd wziąć pomysły na dobre logo? Istnieje wiele sposobów prowadzenia burzy mózgów. Można oglądać logo wykonane przez innych artystów, przeglądać książki na ten temat lub szukać inspiracji w Internecie. Jednym z moich ulubionych źródeł pomysłów na logo jest książka *Idea Index: Graphic Effects and Typographic Treatments* (Jim Krause, Cincinnati: F+W Publications, 2000). Dobrym zasobem internetowym jest serwis Logo Lounge (www.logolounge.com). Z tych innych źródeł można uzyskać wiele świetnych pomysłów.

Można też przeglądać stare szkice (rysunek 2). Radzę zawsze nosić przy sobie szkicownik. Rysuj jak najwięcej, nawet jeśli czasem będą to bezsensowne bazgroły. Rysuj wszystko i przechowuj wszystkie szkicowniki. Podczas ich późniejszego przeglądania często pojawia się iskra twórcza.

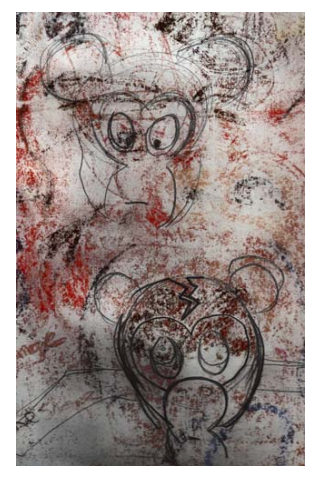

*Rysunek 2: Luźne szkice*

Inną metodą prowadzenia burzy mózgów jest stworzenie mapy myśli w postaci schematu bąbelkowego. Rysując schemat bąbelkowy, zaczynamy myśleć o przesłaniu, jakie chcemy komunikować na temat firmy. Gdy ktoś śmieje się z logo Crack Monkey, na ogół zadaje w końcu pytanie: co mają małpy wspólnego z kupowaniem koszulek? Moja odpowiedź jest krótka wszystko. Moim zdaniem firma robiąca koszulki powinna być odważna i nieco dziwaczna, ze szczyptą wariactwa. Skąd wzięła się małpa? Zacząłem od schematu bąbelkowego.

Schemat bąbelkowy powstaje z jednej, centralnej idei, której odpowiada centralny bąbelek. Od niego odchodzą mniejsze bąbelki, zawierające powiązane pomysły (rysunek 3). Po stworzeniu schematu bąbelkowego spróbuj łączyć pojęcia z zewnętrznych bąbelków. Wybierz dwa niezwiązane ze sobą pomysły i zestaw je razem. Co sądzisz o połączeniu tych dwóch pojęć? Co przywodzą na myśl? Można nawet wziąć takie pojęcia i na ich podstawie tworzyć nowe schematy bąbelkowe, zupełnie niezwiązane z początkowym. Jeśli nadal nie masz pomysłów, postaraj się jak najdokładniej poznać znaczenie i skojarzenia słów w zewnętrznych warstwach schematu i zacznij rysować kształty, które przyjdą ci na myśl. Ta metoda niekoniecznie od razu zrodzi pomysły, ale nie trać cierpliwości.

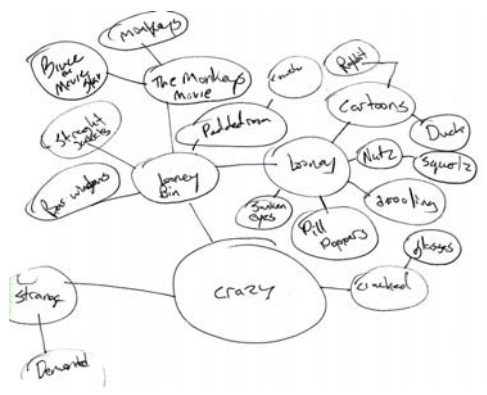

*Rysunek 3: Schemat bąbelkowy*

Dzięki takiej burzy mózgów twój umysł przetwarza najróżniejsze pomysły przez cały dzień, na przykład tuż przed zaśnięciem lub podczas porannej drogi do pracy. Na ogół jest tak, że najlepszy pomysł wyskakuje sam, gdy się tego najmniej oczekuje.

Miałem kiedyś zajęcia z ilustrowania ze wspaniałym wykładowcą, który mawiał: "Zanim zaczniecie, narysujcie co najmniej pięćdziesiąt albo i sto miniatur". Moim zdaniem aż sto miniatur to przesada, ale doceniam znaczenie burzy mózgów. Nie poprzestawaj na pierwszym pomyśle — eksperymentuj, tak jak ja w przypadku projektu Crack Monkey (rysunek 4). Jeśli czujesz wewnętrzną pewność co do określonego pomysłu, zaufaj instynktowi i nie obawiaj się w swoich dziełach odważnych rozwiązań.

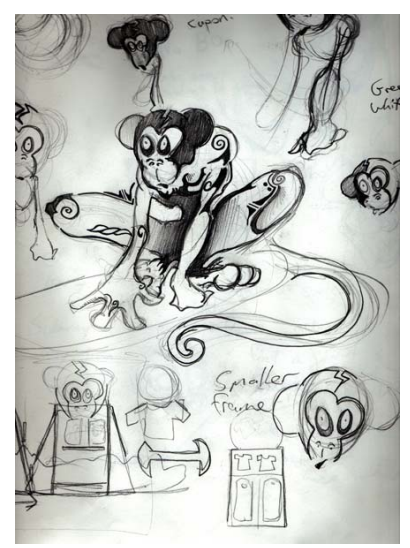

*Rysunek 4: Eksperymentowanie z pomysłami ze schematu bąbelkowego*

#### **Skanowanie szkicu**

Gdy już masz kilka satysfakcjonujących szkiców, wybierz ten, który posłuży do opracowania projektu. W tym przypadku wykorzystam jeden z moich szkiców małpy (rysunek 5). Zachęcam do narysowania podobnego szkicu i wykonywania kolejnych kroków razem ze mną. Ustaw rozdzielczość skanera na 200–300 dpi (punktów

na cal) i zeskanuj szkic jako obraz czarno-biały, aby ułatwić sobie odrysowywanie.

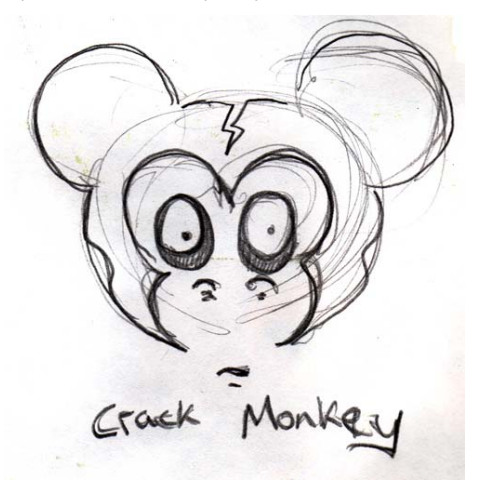

*Rysunek 5: Wstępny szkic używany jako podstawa projektu*

#### **Praca z węzłami**

Pierwsze kroki tworzenia logo będą wymagać rysowania krzywych i kształtowania ich za pomocą węzłów, więc zacznijmy od lepszego poznania węzłów.

W przyborniku kliknij narzędzie **Krzywe Beziera** i kliknij na stronie dwa punkty, jeden z lewej, a drugi z prawej, aby utworzyć linię. Narysowana linia ma dwa węzły, po jednym na każdym końcu (rysunek 6).

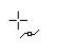

*Rysunek 6: Linia utworzona narzędziem Krzywe Beziera*

Następnie kliknij w przyborniku narzędzie **Kształt** i kliknij dwukrotnie w połowie linii. Dwukrotne kliknięcie powoduje dodanie węzła. (Dwukrotne kliknięcie istniejącego węzła powoduje jego usunięcie). Kliknij nowy węzeł prawym przyciskiem myszy i wybierz opcję **Krzywa**. Zostaną utworzone dwa uchwyty, których przeciąganie pozwala kształtować

krzywą między węzłem środkowym a jednym z węzłów końcowych. Eksperymentuj z tą opcją. Jeśli drugi węzeł końcowy przekształcisz w ten sam sposób, uzyskasz kolejne dwa uchwyty do kształtowania krzywej (rysunek 7).

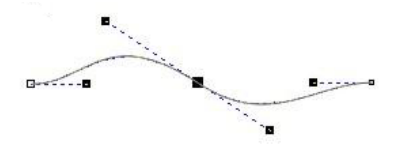

*Rysunek 7: Tworzenie krzywej za pomocą uchwytów sterujących*

Po kliknięciu węzła prawym przyciskiem myszy można wybrać typ węzła: **Ostry**, **Gładki** lub **Symetryczny** (rysunek 8). Każdy typ ma swoje zalety, więc warto z nimi eksperymentować.

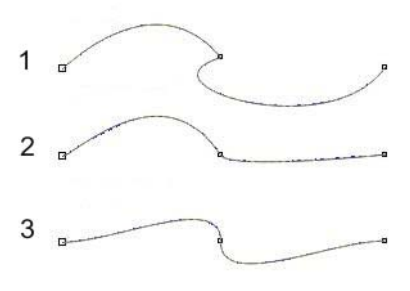

*Rysunek 8: Trzy typy węzłów: ostry (1), gładki (2) i symetryczny (3)*

# **Konfigurowanie dokumentu**

Otwórz nowy dokument CorelDRAW, klikając kolejno **Plik** ` **Nowy**. W oknie dialogowym **Utwórz nowy dokument** upewnij się, że na liście **Rozmiar** wybrana jest pozycja **Letter**.

Jeśli okno dokowane **Menedżer obiektów** nie jest widoczne, kliknij kolejno **Okno** ` **Okna dokowane** ` **Menedżer obiektów**. W oknie dokowanym **Menedżer obiektów** kliknij przycisk **Nowa warstwa**, aby utworzyć nową warstwę. Nazwij nową warstwę **Skanowany obrazek** i przeciągnij ją pod **warstwę 1**. Następnie zmień nazwę **warstwy 1** na **Logo**.

Zaznacz warstwę **Skanowany obrazek** i zaimportuj swój szkic.

Dobrym pomysłem jest zmiana koloru czarnobiałego szkicu — drobna sztuczka, która później pomoże przy odrysowywaniu. Gdy nie było jeszcze komputerów, artyści często szkicowali kolorem błękitnym, który nie jest powielany podczas kopiowania lub skanowania rysunku. Rysownicy wykonywali rysunek podstawowy na niebiesko, a następnie przerysowywali linie czarnymi pisakami o różnej grubości. Korzystając z tej metody, również ja zmieniam kolor swojego szkicu na niebieski. Podczas przerysowywania niebieskiego rysunku na czarno dokładnie widzę, które partie zostały już przerysowane. W przypadku importowania czarno-białej mapy bitowej do programu CorelDRAW można zmieniać obszary białe poprzez zmianę koloru wypełnienia, a obszary czarne poprzez zmianę koloru konturu.

Na koniec w oknie dokowanym **Menedżer obiektów** kliknij ikony drukarki i ołówka obok warstwy **Skanowany obrazek**. Kliknięcie ikony drukarki powoduje wyłączenie drukowania tej warstwy, a kliknięcie ikony ołówka uniemożliwia jej edytowanie (rysunek 9). Zaznacz warstwę **Logo**. Wszystko gotowe do rozpoczęcia!

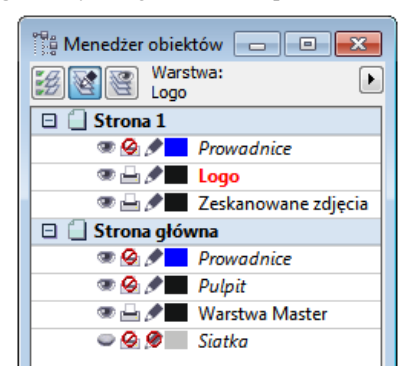

*Rysunek 9: W oknie dokowanym Menedżer obiektów widać zaznaczoną warstwę Logo, a warstwa Skanowany obrazek jest zablokowana do edycji i druku*

#### **Tworzenie oczu**

Rysowanie oczu małpy zacznij od narysowania elipsy narzędziem **Elipsa**. Kierując się bazowym szkicem, narysuj elipsę wokół oka. Nie przejmuj się dokładnym kształtem elipsy — zawsze można ją później zmienić. Użyj narzędzia **Wskaźnik**, aby dokładnie ustawić elipsę (rysunek 10).

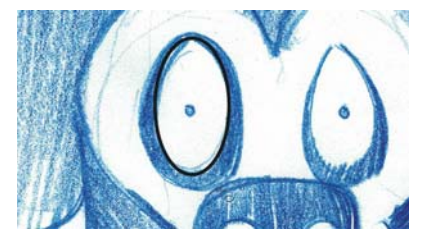

*Rysunek 10: Tworzenie elipsy na bazie niebieskiego szkicu*

Aby bardziej precyzyjnie edytować elipsę, trzeba ją przekształcić w krzywe. Kliknij elipsę prawym przyciskiem myszy i wybierz opcję **Przekształć w krzywe**. Teraz elipsa ma cztery węzły: jeden na górze, jeden na dole i po jednym po bokach. Kliknij dwukrotnie elipsę, aby aktywować narzędzie **Kształt**. Przeciągnij, aby utworzyć pole zaznaczenia wokół dwóch węzłów bocznych (rysunek 11).

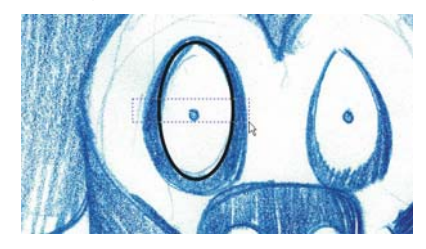

*Rysunek 11: Zaznaczanie dwóch węzłów bocznych za pomocą narzędzia Kształt*

Przeciągnij węzły w dół, aby zmienić kształt oka. Po uzyskaniu zadowalającego kształtu kliknij poza węzłami, aby anulować ich zaznaczenie. Następnie zaznacz górny węzeł elipsy, kliknij go prawym przyciskiem myszy i upewnij się, że ustawiony jest typ **Symetryczny**. Cały czas z zaznaczonym górnym węzłem przeciągnij jeden uchwyt sterujący bliżej drugiego, aby zwęzić górę oka.

Teraz utworzymy duplikat oka. Narzędziem **Wskaźnik** przeciągnij oko w lewo. Przed zwolnieniem przycisku myszy raz kliknij prawym przyciskiem, aby utworzyć kopię oka (rysunek 12).

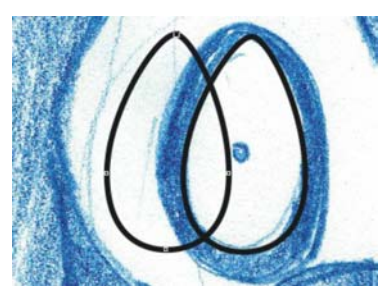

*Rysunek 12: Duplikowanie oka*

Duplikat oka znajduje się na wierzchniej warstwie, ale trzeba go przesunąć na niższą. Aby łatwo zobaczyć, który obiekt znajduje się na wierzchu, można tymczasowo wypełnić obiekty różnymi kolorami (rysunek 13).

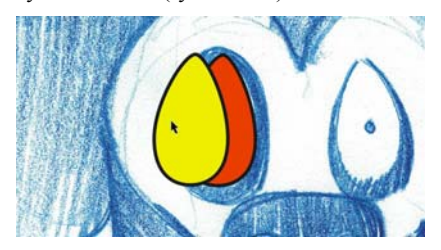

*Rysunek 13: Wykorzystanie innego koloru do identyfikacji wierzchniej warstwy*

W oknie dokowanym **Menedżer obiektów** przeciągnij zduplikowany obiekt pod oryginał w kolejności ułożenia. Następnie zmień rozmiar duplikatu, a jego kształt dopasuj tak, aby utworzyć czarny zewnętrzny pierścień wokół oka. Teraz utwórz maleńką źrenicę poprzez narysowania kółka — użyj narzędzia **Elipsa**, trzymając wciśnięty klawisz **Ctrl**.

Aby utworzyć drugie oko, przeciągnij i zduplikuj ukończone prawe oko (z naszego punktu widzenia lewe) i utwórz lustrzane odbicie duplikatu, klikając przycisk **Odbicie lustrzane w poziomie** na pasku właściwości. Zmień kształt duplikatu oka stosownie do potrzeb (rysunek 14).

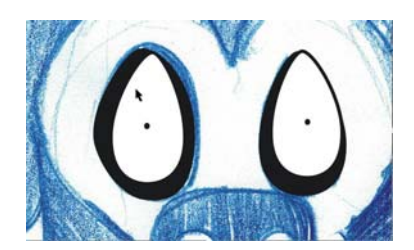

*Rysunek 14: Tworzenie lewego oka małpy (z naszego punktu widzenia prawego) poprzez skopiowanie, odbicie i zmodyfikowanie gotowego prawego oka (dla nas lewego)*

# **Tworzenie nosa i pyska**

Skoro już radzisz sobie z edytowaniem węzłów, możesz utworzyć nos małpy za pomocą narzędzia **Krzywe Beziera**. Choć do rysowania krzywych można by użyć narzędzia **Rysunek odręczny**, narzędzie **Krzywe Beziera** tworzy mniej węzłów, przez co lepiej się nadaje do prostych kształtów.

W przyborniku kliknij narzędzie **Krzywe Beziera**. Kierując się szkicem bazowym, kliknięciami umieść węzły w punktach wyznaczających kształt nozdrzy. Nie martw się, jeśli utworzona krzywa nie pasuje idealnie do linii szkicu (rysunek 15).

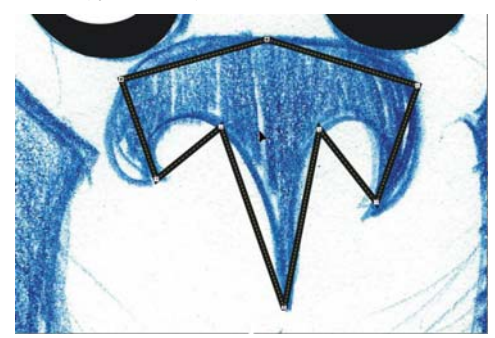

*Rysunek 15: Ułożenie węzłów w przybliżeniu odpowiada kształtowi ze szkicu*

Po ustawieniu węzłów można dopasować kształt krzywych. Upewnij się, że nos jest zaznaczony. Za pomocą narzędzia **Kształt** rozciągnij pole zaznaczenia wokół wszystkich węzłów. Kliknij dowolny z węzłów prawym przyciskiem myszy i wybierz opcję **Krzywa**. Spowoduje to zmianę wszystkich zaznaczonych węzłów w węzły ostre. Użyj węzłów ostrych do utworzenia trzech ostrych zagięć na dolnej krawędzi nosa, a węzłów gładkich do utworzenia pozostałych krzywych (rysunek 16).

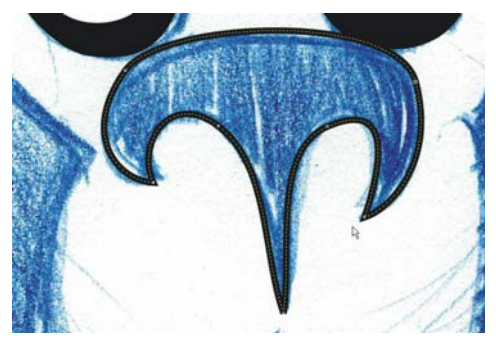

*Rysunek 16: Nadawanie kształtu nozdrzom za pomocą węzłów ostrych i gładkich*

Po zrobieniu nosa spróbuj już samodzielnie narysować pysk i łuk nad wargami. Następnie kliknij ikonę oka obok warstwy **Skanowany obrazek** w oknie dokowanym **Menedżer obiektów**, aby ukryć niebieski szkic (rysunek 17).

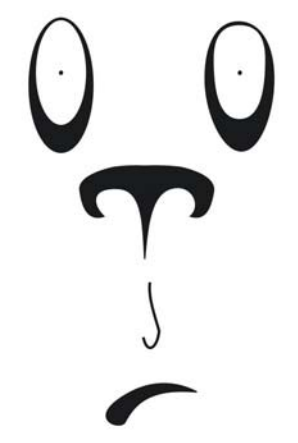

*Rysunek 17: Rysunek po ukryciu szkicu*

### **Tworzenie głowy i uszu**

Do utworzenia głowy i uszu nie będziemy już używać szkicu pomocniczego. Najpierw utwórz nową warstwę i nazwij ją **Głowa**. W oknie dokowanym **Menedżer obiektów** kliknij ikonę oka obok warstwy **Logo**, aby ją ukryć. Upewnij się, że zaznaczona jest warstwa **Głowa**.

Narysuj elipsę narzędziem **Elipsa**, po czym odpowiednio zmień jej kształt, aby uzyskać owal głowy (rysunek 18). Zduplikuj owal, przeskaluj duplikat, aby go zmniejszyć, i przesuń go obok oryginalnego owalu, tworząc prawe ucho małpy (z naszego punktu widzenia lewe). Następnie przeciągnij prawy węzeł, aby zmienić kształt ucha (rysunek 19).

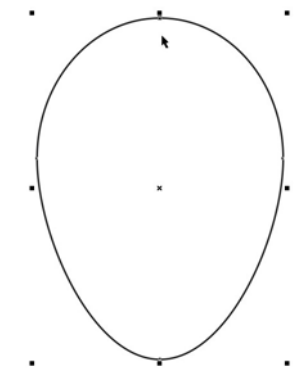

*Rysunek 18: Elipsa na głowę*

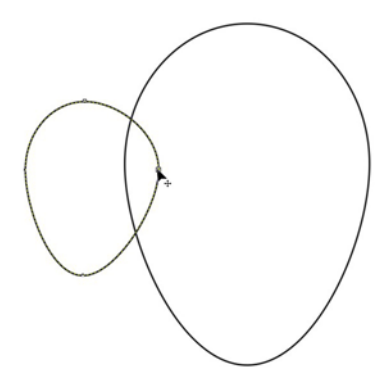

*Rysunek 19: Zmiana rozmiaru i kształtu duplikatu owalu poprzez przeciąganie węzła*

Następnie utwórz duplikat ucha poprzez przeciągnięcie go narzędziem **Wskaźnik** i kliknięcie prawym przyciskiem myszy. Tym razem podczas przeciągania przytrzymaj wciśnięty klawisz **Shift**, aby ograniczyć ruch do osi poziomej. Utwórz lustrzane odbicie duplikatu, aby utworzyć drugie ucho (tak samo, jak podczas tworzenia oczu).

Aby mieć pewność, że uszy są ułożone symetrycznie względem środka głowy, możemy sobie pomóc prowadnicami. Najpierw upewnij się, że linijki są wyświetlone — jeśli nie, kliknij kolejno **Widok** ▶ Linijki, aby je wyświetlić. Z linijki pionowej przeciągnij dwie prowadnice: jedną wzdłuż wewnętrznego brzegu prawego ucha małpy (z naszej lewej strony), a drugą wzdłuż prawej krawędzi głowy (również z naszej lewej). Zaznacz jedną z prowadnic, przytrzymaj wciśnięty klawisz **Shift** i kliknij drugą prowadnicę, aby obie były zaznaczone (rysunek 20). Wystarczy utrzymać niezmienioną odległość między prowadnicami, aby symetrycznie ustawić prawe i lewe ucho bez wykonywania jakichkolwiek pomiarów. Przeciągnij obie zaznaczone prowadnice w prawo i ustaw je tak, aby prawa dotykała krawędzi głowy. Kliknij kolejno **Widok** ` **Przyciągaj do prowadnic**, po czym przeciągnij lewe ucho małpy, aż jego wewnętrzna krawędź zostanie przyciągnięta do lewej prowadnicy. Przeciągając ucho, przytrzymaj wciśnięty klawisz **Ctrl**, aby ograniczyć ruch do osi poziomej (rysunek 21).

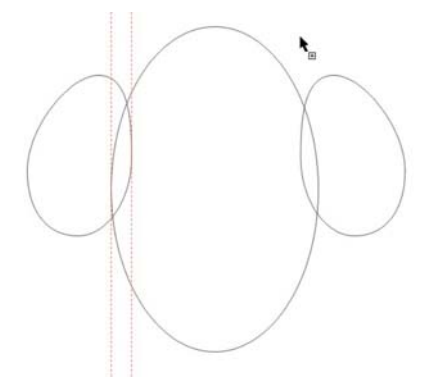

*Rysunek 20: Zaznaczanie obu prowadnic*

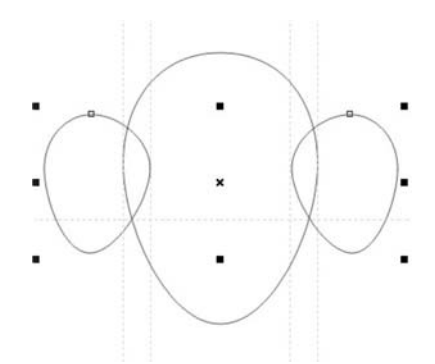

*Rysunek 21: Duplikowanie prowadnic i wyrównywanie uszu*

### **Kończenie logo**

To już prawie wszystko. Przed utworzeniem ostatniego elementu kliknij ikonę oka obok warstwy **Skanowany obrazek** w oknie dokowanym **Menedżer obiektów**, aby wyświetlić niebieski szkic. Upewnij się, że zaznaczona jest warstwa **Głowa** i przerysuj kształt twarzy narzędziem **Krzywe Beziera** (rysunek 22). Po wyznaczeniu ogólnego konturu ukryj niebieski szkic, aby lepiej widzieć całość (rysunek 23). Na koniec dopasuj kształt twarzy (rysunek 24).

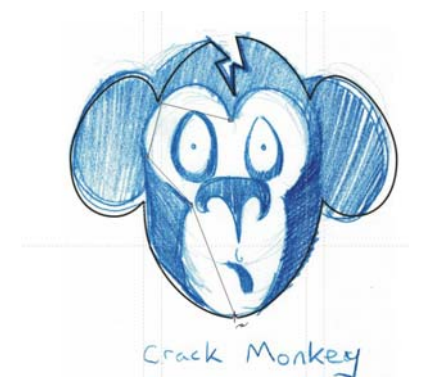

*Rysunek 22: Odrysowywanie twarzy narzędziem Krzywe Beziera*

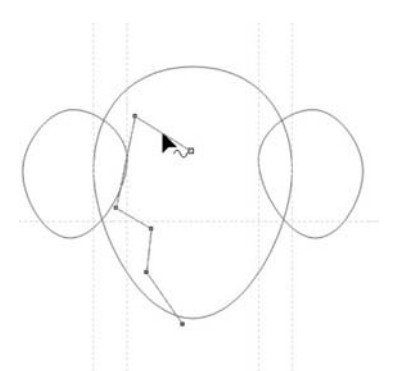

*Rysunek 23: Ogólny kontur twarzy przy ukrytym szkicu*

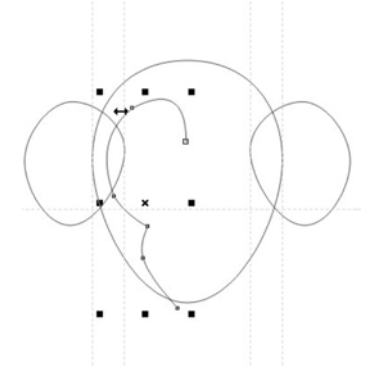

*Rysunek 24: Dopasowywanie kształtu twarzy*

Następnie zduplikuj krzywą i utwórz jej lustrzane odbicie, aby uzyskać drugą połowę twarzy. Aby obie połowy na pewno były symetryczne, można umieścić prowadnicę w pionowej osi twarzy. Najpierw kliknij kolejno **Widok** ` **Prowadnice dynamiczne**. Prowadnice dynamiczne to tymczasowe pomoce, które pozwalają dokładnie pozycjonować i wyrównywać obiekty. W tym przypadku użyjemy prowadnic dynamicznych do poprowadzenia prowadnicy przez środek głównej elipsy. Przy włączonych prowadnicach dynamicznych zaznacz elipsę i przeciągnij pionową prowadnicę z linijki na środek twarzy. Podczas przeciągania prowadnicy przesuwaj wskaźnik myszy przez środek elipsy, aż zostanie wyświetlone słowo "Środek" — wtedy zwolnij przycisk myszy. Prowadnica zostanie przyciągnięta na środek twarzy. Wyrównaj

krzywe lewej i prawej połowy twarzy do prowadnicy.

Teraz połączymy obie połowy twarzy. Narzędziem **Wskaźnik** kliknij prawą stronę twarzy. Trzymając wciśnięty klawisz **Shift**, kliknij lewą stronę, aby zostały zaznaczone obie połowy twarzy. Kliknij kolejno **Rozmieszczenie** ` **Połącz**, aby połączyć obie krzywe. Następnie trzeba połączyć węzły końcowe, aby uzyskać kształt zamknięty. Kliknij dwukrotnie krzywą narzędziem **Wskaźnik**, aby aktywować narzędzie **Kształt**. Przeciągnij lewy górny węzeł końcowy na prawy górny węzeł końcowy, aż obok wskaźnika myszy pojawi się strzałka. Oznacza ona, że zwolnienie przycisku myszy spowoduje połączenie tych dwóch węzłów. Aby połączyć dolne węzły, należy skorzystać z narzędzia **Krzywe Beziera**. Przesuń wskaźnik myszy nad jeden z węzłów końcowych i kliknij, gdy obok wskaźnika pojawi się strzałka. Następnie przesuń wskaźnik nad drugi węzeł, aż do pojawienia się takiej samej strzałki, po czym kliknij, łącząc węzły (rysunek 25).

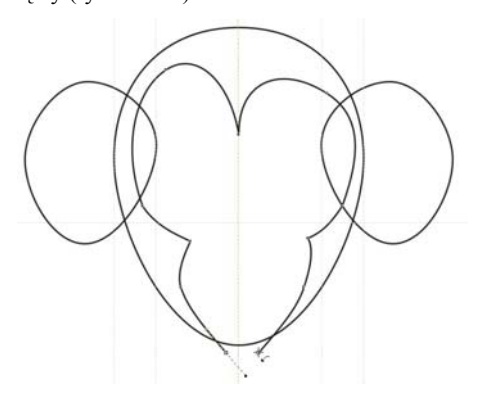

*Rysunek 25: Łączenie węzłów końcowych narzędziem Krzywa Beziera*

Teraz mamy cztery obiekty: głowę, lewe ucho, prawe ucho i twarz. Pora połączyć głowę i uszy w jeden obiekt. Trzymając wciśnięty klawisz **Shift**, kliknij uszy i głowę, aby je zaznaczyć. Kliknij kolejno **Rozmieszczenie** ` **Kształtowanie** ` **Spawaj**, aby połączyć te trzy elementy w jeden i usunąć przecinające się linie.

Na tym etapie można za pomocą narzędzia **Kształt** skorygować kształt głowy i uszu. Może zechcesz zmienić kształt uszu lub wydłużyć twarz. Wprowadzaj dowolne poprawki i nie bój się eksperymentować.

Kliknij pusty obszar wewnątrz okna, aby usunąć zaznaczenie wszystkich obiektów. Narzędziem **Wskaźnik** zaznacz twarz, przytrzymaj klawisz **Shift** i kliknij głowę. Następnie kliknij kolejno **Rozmieszczenie** ` **Kształtowanie** ` **Przytnij**, aby wyciąć kształt twarzy z kształtu głowy.

Ostatnim elementem jest charakterystyczne pęknięcie na głowie małpy (rysunek 26). Można je łatwo stworzyć za pomocą narzędzia **Krzywe Beziera**. Wszystkie elementy twarzy są już gotowe. Teraz tylko włącz warstwę **Logo** w oknie dokowanym **Menedżer obiektów** i logo Crack Monkey gotowe!

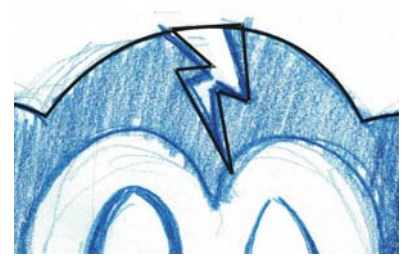

*Rysunek 26: Dodawanie pęknięcia*

### **Projektowanie pudełka**

Logo można wykorzystywać w wielu różnych miejscach. Można go na przykład użyć podczas tworzenia pudełka. Wykonując kolejne kroki w tej sekcji, przekonasz się, że projektowanie produktów wcale nie jest takie trudne.

Weź dowolne pudełko tekturowe. Ostrożnie je rozłóż, starając się nie podrzeć skrzydełek. Miej pod ręką miarkę i notuj informacje o sposobie złożenia produktu. Następnie zeskanuj wnętrze pudełka jako czarno-biały obrazek. Zaimportuj obrazek na osobną warstwę i zmień kolor zeskanowanego pudełka, aby ułatwić sobie orientację.

Następnie zacznij przerysowywać pudełko, tym razem używając narzędzia **Prostokąt** w celu utworzenia prostokątów na przód, tył i boki pudełka. Skorzystaj z informacji na pasku właściwości, aby upewnić się, że odpowiadające sobie prostokąty są identycznych rozmiarów. Ustaw prostokąty tak, aby dokładnie się stykały (rysunek 27). Upewnij się, że zaznaczona jest opcja **Przyciągaj do prowadnic** i utwórz prowadnice wyznaczające położenie narożników górnych skrzydełek zeskanowanego pudełka.

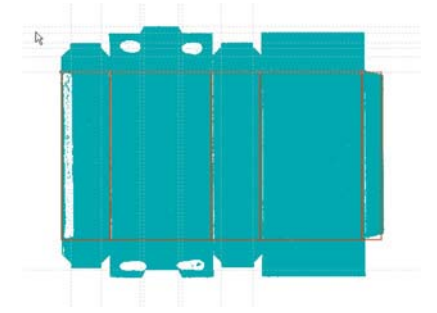

*Rysunek 27: Zeskanowane pudełko z narysowanym prostokątami i dodanymi prowadnicami*

Po narysowaniu kształtów przodu, tyłu i boków zaznacz je wszystkie, po czym utwórz duplikaty i ustaw je powyżej oryginalnych prostokątów, upewniając się, że dokładnie się stykają. Zmień rozmiar górnych prostokątów, aby dokładnie pasowały do skrzydełek zeskanowanego pudełka.

Aby zmienić kształt górnych prostokątów, należy najpierw przekształcić je w krzywe. Zaznacz wszystkie górne prostokąty, kliknij jeden z nich prawym przyciskiem myszy i wybierz opcję **Przekształć w krzywe**. Każdy prostokąt ma teraz cztery węzły, po jednym w każdym rogu. Dodaj węzły tam, gdzie chcesz zmienić kształt krzywych. Przeciągnij węzły do prowadnic, aż zostaną do nich przyciągnięte (rysunek 28).

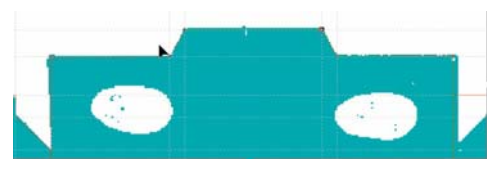

*Rysunek 28: Przeciąganie węzłów, aby krzywa podążała za konturem zeskanowanego pudełka*

Po dokonaniu niezbędnych poprawek zrób duplikaty górnych kształtów, aby utworzyć dolne (rysunek 29). Następnie stwórz odbicie lustrzane dolnych kształtów i ukryj zeskanowany obrazek, aby zobaczyć efekt ostateczny (rysunek 30).

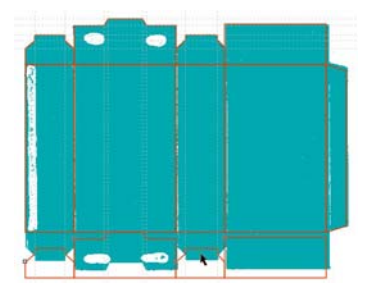

*Rysunek 29: Duplikowanie górnych kształtów na dole*

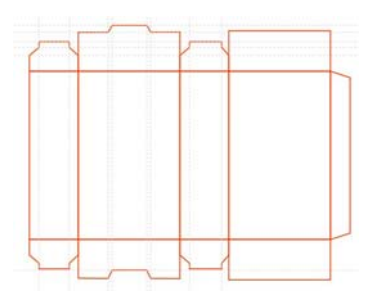

*Rysunek 30: Ostateczny kontur pudełka*

Jeśli chcesz zapisać pudełko jako szablon, usuń zeskanowany obrazek i prowadnice, po czym zapisz pudełko jako plik CDT.

Na koniec dodaj do pudełka kolor, tekst i logo (rysunek 31).

### **Kreowanie marki**

Gdzie należy umieszczać logo firmy? To zależy od wyrafinowania firmy. Zbyt silne

eksponowanie produktu może wysyłać nieodpowiednie sygnały do odbiorców. Mądre stosowanie logo wymaga myślenia strategicznego i twórczego.

Na przykład postanowiłem stworzyć dla mojej firmy Crack Monkey wizytówki większe od typowych, aby klienci nie mogli po prostu wrzucić wizytówki do swojej kolekcji wraz z innymi. Większy format zmuszał ich do dokładniejszego niż zwykle obejrzenia wizytówki, choćby dlatego, że nie przywykli do wizytówek tej wielkości.

Umieściłem też logo na torbie, zyskując bezpłatną reklamę mobilną wszędzie tam, gdzie torba trafi. Zastanawiając się nad najlepszymi sposobami wpływania na moich klientów, znalazłem dalsze zastosowania dla logo (rysunki 32–36).

Kreowanie marki jest ważne, bo wystarczy jeden dobry produkt, aby ludzie kupowali inne produkty firmy tylko na podstawie reputacji. Dlatego podejmując decyzję o wykorzystaniu logo, myśl strategicznie. To na pewno się opłaci!

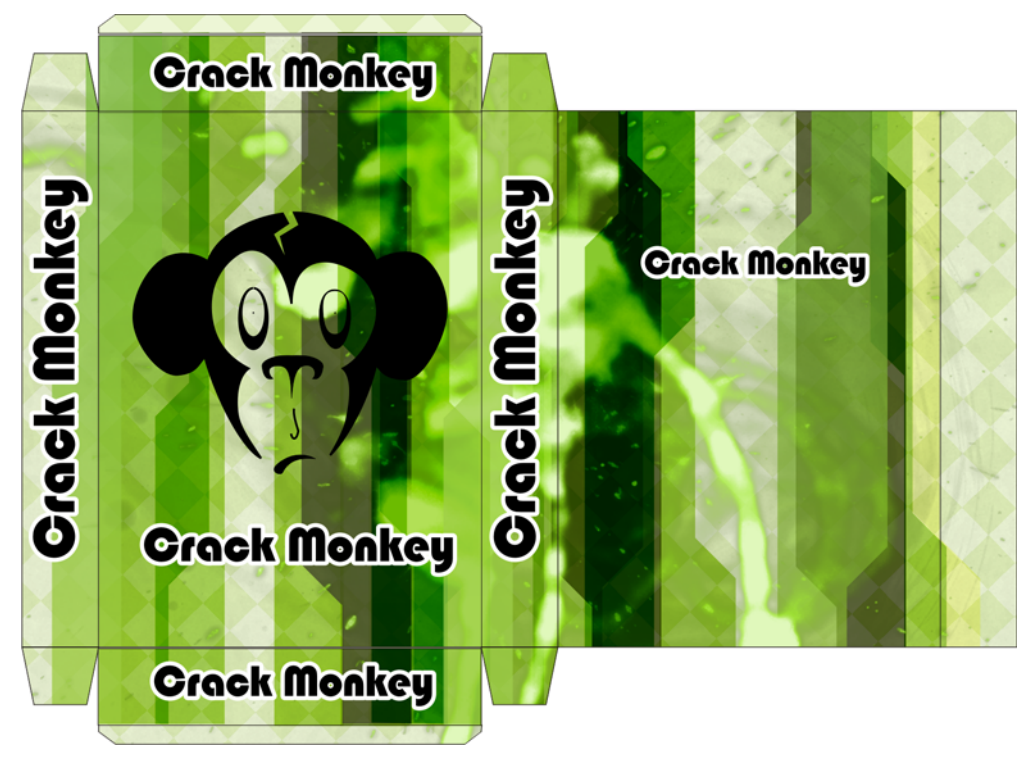

*Rysunek 31: Gotowy projekt pudełka opatrzonego logo*

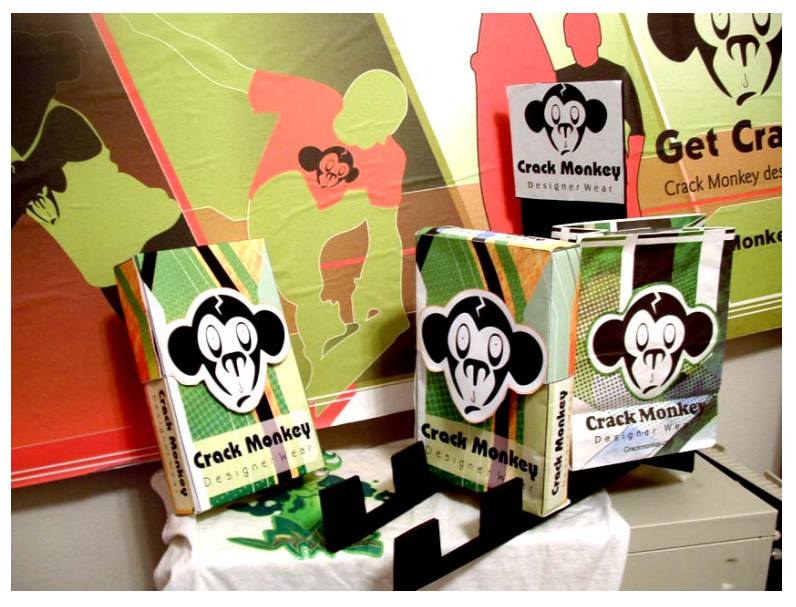

*Rysunek 32: Billboard, pudełka i torby*

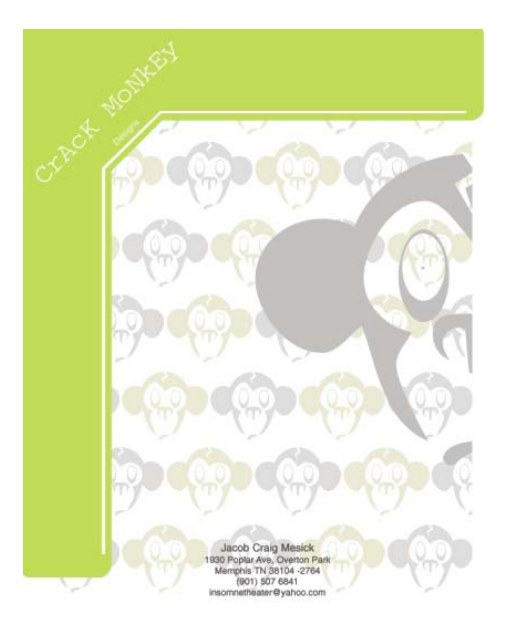

*Rysunek 33: Papier firmowy*

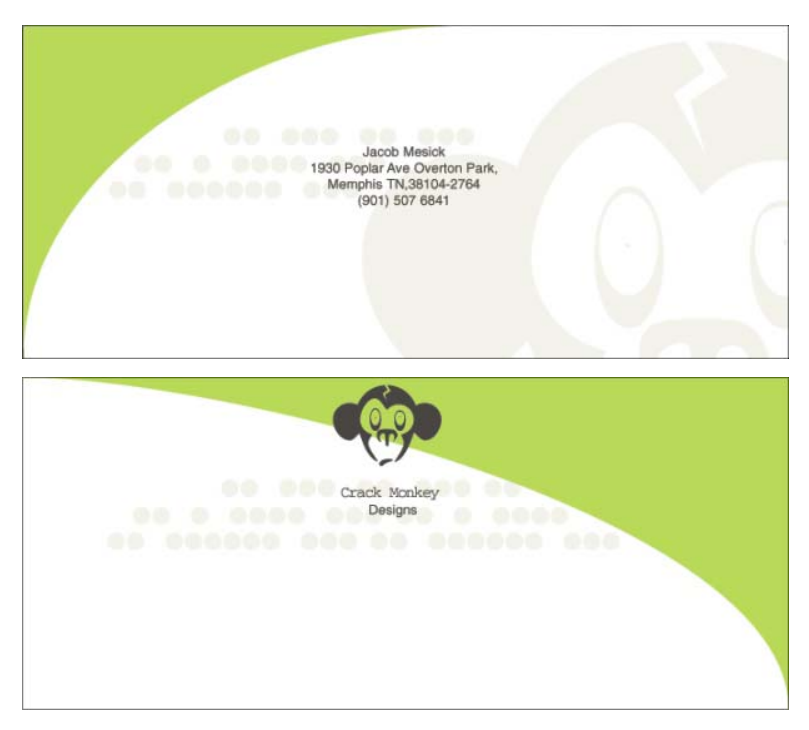

*Rysunek 34: Koperta*

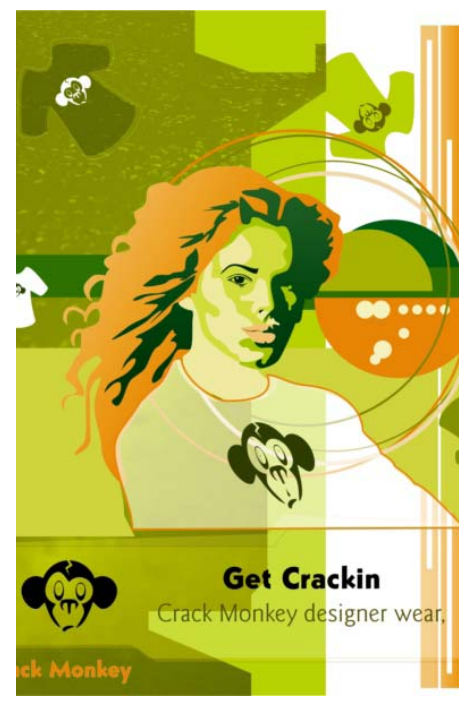

*Rysunek 35: Reklama prasowa*

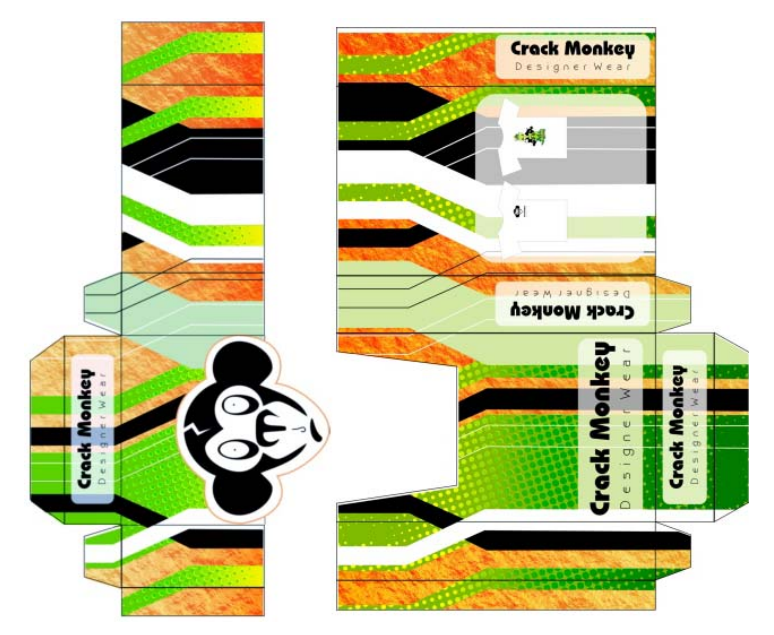

*Rysunek 36: Pudełko*